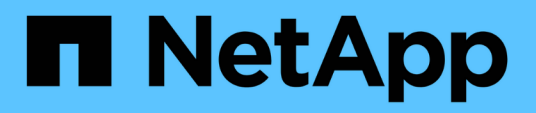

## **Azure** BlueXP setup and administration

NetApp October 25, 2024

This PDF was generated from https://docs.netapp.com/ja-jp/bluexp-setup-admin/concept-accountsazure.html on October 25, 2024. Always check docs.netapp.com for the latest.

# 目次

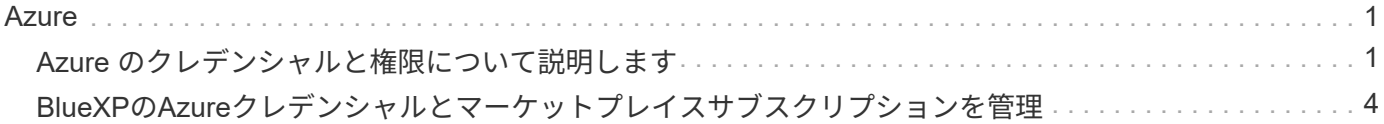

## <span id="page-2-0"></span>**Azure**

## <span id="page-2-1"></span>**Azure** のクレデンシャルと権限について説明します

BlueXPがAzureクレデンシャルを使用してユーザに代わってアクションを実行する方法 と、それらのクレデンシャルがマーケットプレイスのサブスクリプションにどのように 関連付けられているかをご確認くださいこれらの詳細を理解しておくと、1つ以上 のAzureサブスクリプションのクレデンシャルを管理する際に役立ちます。たとえ ば、AzureクレデンシャルをBlueXPに追加するタイミングを確認できます。

**Azure** の初期クレデンシャル

BlueXPからConnectorを導入する場合は、Connector仮想マシンを導入する権限を持つAzureアカウントまた はサービスプリンシパルを使用する必要があります。必要な権限は、に表示されます ["Azure](https://docs.netapp.com/ja-jp/bluexp-setup-admin/task-install-connector-azure-bluexp.html#step-2-create-a-custom-role) [の](https://docs.netapp.com/ja-jp/bluexp-setup-admin/task-install-connector-azure-bluexp.html#step-2-create-a-custom-role) [Connector](https://docs.netapp.com/ja-jp/bluexp-setup-admin/task-install-connector-azure-bluexp.html#step-2-create-a-custom-role) [導](https://docs.netapp.com/ja-jp/bluexp-setup-admin/task-install-connector-azure-bluexp.html#step-2-create-a-custom-role) [入ポリシー](https://docs.netapp.com/ja-jp/bluexp-setup-admin/task-install-connector-azure-bluexp.html#step-2-create-a-custom-role)["](https://docs.netapp.com/ja-jp/bluexp-setup-admin/task-install-connector-azure-bluexp.html#step-2-create-a-custom-role)。

BlueXPがAzureにConnector仮想マシンを導入すると、が有効になります ["](https://docs.microsoft.com/en-us/azure/active-directory/managed-identities-azure-resources/overview)[システムによって割り当てられた](https://docs.microsoft.com/en-us/azure/active-directory/managed-identities-azure-resources/overview) [管理](https://docs.microsoft.com/en-us/azure/active-directory/managed-identities-azure-resources/overview) [ID"](https://docs.microsoft.com/en-us/azure/active-directory/managed-identities-azure-resources/overview) 仮想マシンで、カスタムロールを作成して仮想マシンに割り当てます。このロールは、そのAzureサ ブスクリプション内でリソースとプロセスを管理するために必要な権限をBlueXPに提供します。 ["BlueXP](https://docs.netapp.com/ja-jp/bluexp-setup-admin/reference-permissions-azure.html)[が](https://docs.netapp.com/ja-jp/bluexp-setup-admin/reference-permissions-azure.html) [どのように権限を使用しているかを確認します](https://docs.netapp.com/ja-jp/bluexp-setup-admin/reference-permissions-azure.html)["](https://docs.netapp.com/ja-jp/bluexp-setup-admin/reference-permissions-azure.html)。

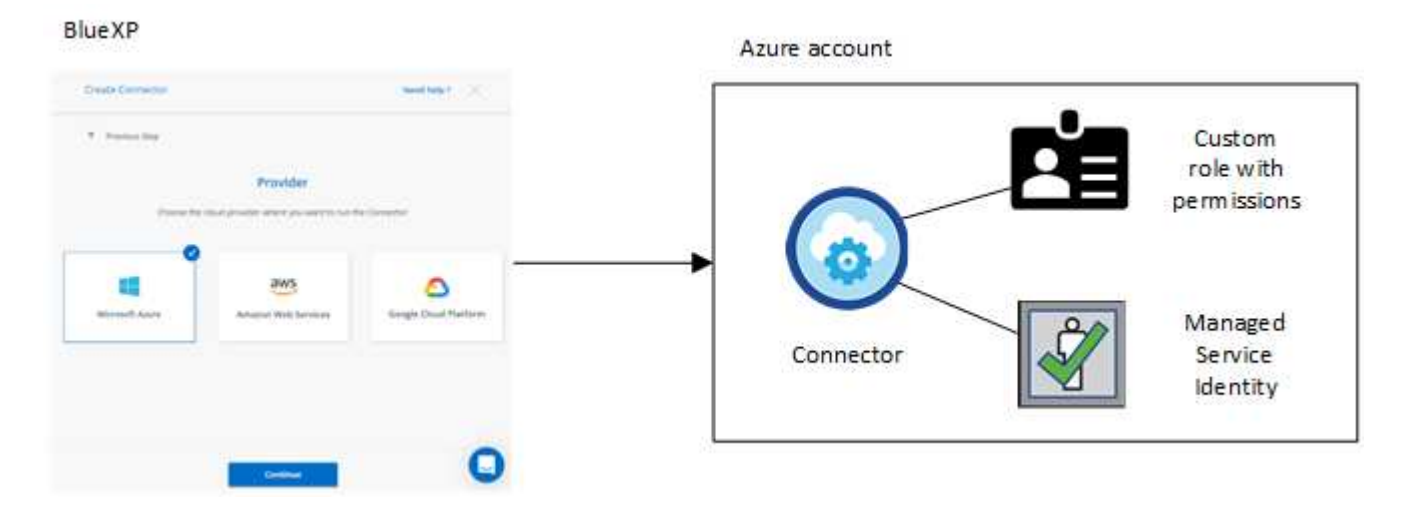

Cloud Volumes ONTAPの新しい作業環境を作成すると、BlueXPでは次のAzureクレデンシャルがデフォルト で選択されます。

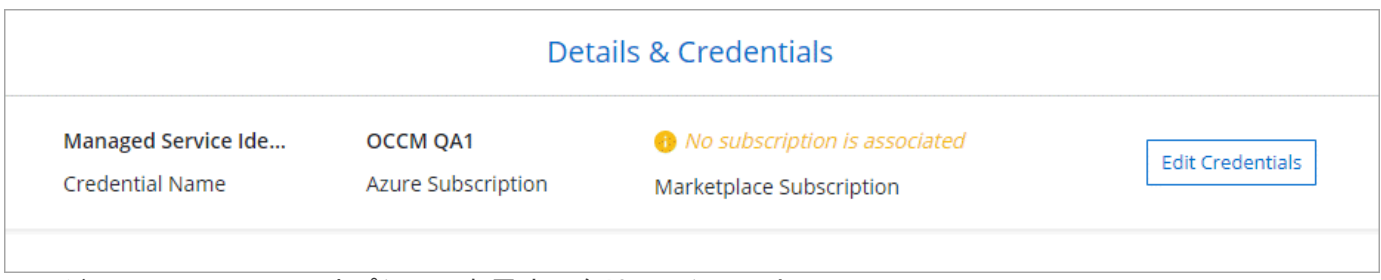

ページの[Switch Account]オプションを示すスクリーンショット。"]

すべての Cloud Volumes ONTAP システムは、初期の Azure クレデンシャルを使用して導入することも、クレ

## マネージド **ID** 向けの **Azure** サブスクリプションが追加されました

コネクタVMに割り当てられたシステム割り当ての管理IDは、コネクタを起動したサブスクリプションに関連 付けられています。別の Azure サブスクリプションを選択する場合は、が必要です ["](#page-5-0)[管理対象](#page-5-0) [ID](#page-5-0) [をこれらの](#page-5-0) [サブスクリプションに関連付けます](#page-5-0)["](#page-5-0)。

## **Azure** の追加クレデンシャル

BlueXPで別のAzureクレデンシャルを使用する場合は、で必要な権限を付与する必要があります ["Microsoft](#page-5-0) [Entra ID](#page-5-0)[でのサービスプリンシパルの作成と設定](#page-5-0)["](#page-5-0) を Azure アカウントごとに用意します。次の図は、 2 つの 追加アカウントを示しています。各アカウントには、権限を提供するサービスプリンシパルとカスタムロール が設定されています。

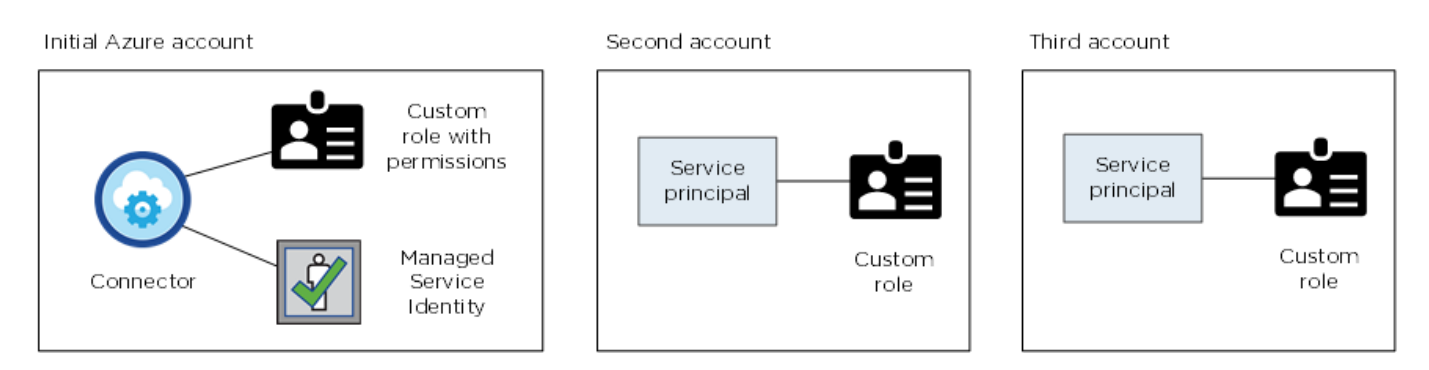

そのあとで ["](#page-5-0)[アカウントの資格情報を](#page-5-0)[BlueXP](#page-5-0)[に追加します](#page-5-0)["](#page-5-0) AD サービスプリンシパルの詳細を指定します。

たとえば、新しいCloud Volumes ONTAP 作業環境を作成するときにクレデンシャルを切り替えることができ ます。

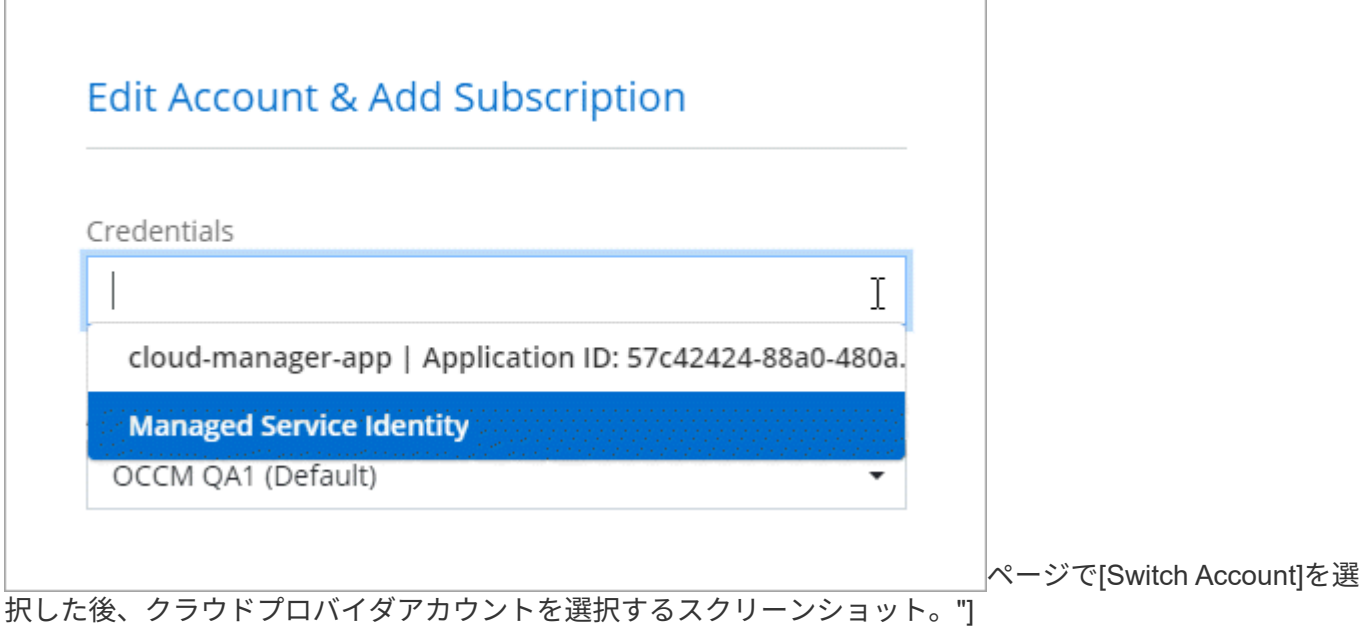

## クレデンシャルとマーケットプレイスのサブスクリプション

Cloud Volumes ONTAPの料金を時間単位(PAYGO)または年間契約で支払い、その他のBlueXPサービスを 使用できるようにするには、Connectorに追加するクレデンシャルをAzure Marketplaceサブスクリプションに 関連付ける必要があります。

["Azure](#page-5-0)[サブスクリプションを関連付ける方法について説明します](#page-5-0)["](#page-5-0)。

Azureクレデンシャルとマーケットプレイスサブスクリプションについては、次の点に注意してください。

- 一連のAzureクレデンシャルに関連付けることができるAzure Marketplaceサブスクリプションは1つだけ です。
- 既存のMarketplaceサブスクリプションを新しいサブスクリプションに置き換えることが可能

### よく寄せられる質問

次の質問は、クレデンシャルとサブスクリプションに関するものです。

**Azure Marketplace**の**Cloud Volumes ONTAP**作業環境向けサブスクリプションを変更できますか。

はい、できます。一連のAzureクレデンシャルに関連付けられているAzure Marketplaceサブスクリプションを 変更すると、既存および新規のすべてのCloud Volumes ONTAP作業環境が新しいサブスクリプションに対し て課金されます。

["Azure](#page-5-0)[サブスクリプションを関連付ける方法について説明します](#page-5-0)["](#page-5-0)。

マーケットプレイスのサブスクリプションが異なる複数の**Azure**クレデンシャルを追加できますか。

同じAzureサブスクリプションに属するすべてのAzureクレデンシャルは、同じAzure Marketplaceサブスクリ プションに関連付けられます。

異なるAzureサブスクリプションに属する複数のAzureクレデンシャルがある場合、それらのクレデンシャル を同じAzure Marketplaceサブスクリプションまたは異なるマーケットプレイスサブスクリプションに関連付 けることができます。

既存の**Cloud Volumes ONTAP**作業環境を別の**Azure**サブスクリプションに移行できますか。

いいえ、Cloud Volumes ONTAP作業環境に関連付けられているAzureリソースを別のAzureサブスクリプショ ンに移動することはできません。

マーケットプレイスの導入とオンプレミスの導入でクレデンシャルはどのように機能しますか?

上記の項では、BlueXPのコネクタの推奨される展開方法について説明します。Azure MarketplaceからAzure にコネクタを導入したり、独自のLinuxホストにコネクタソフトウェアをインストールしたりすることもでき ます。

Marketplaceを使用する場合は、コネクタVMとシステムによって割り当てられた管理IDにカスタムロールを割 り当てることで権限を付与することも、Microsoft Entraサービスプリンシパルを使用することもできます。

オンプレミス展開の場合、コネクタの管理IDを設定することはできませんが、サービスプリンシパルを使用し て権限を提供することはできます。

権限の設定方法については、次のページを参照してください。

- 標準モード
	- ["Azure Marketplace](https://docs.netapp.com/ja-jp/bluexp-setup-admin/task-install-connector-azure-marketplace.html#step-3-set-up-permissions)[環境の権限を設定する](https://docs.netapp.com/ja-jp/bluexp-setup-admin/task-install-connector-azure-marketplace.html#step-3-set-up-permissions)["](https://docs.netapp.com/ja-jp/bluexp-setup-admin/task-install-connector-azure-marketplace.html#step-3-set-up-permissions)
	- ["](https://docs.netapp.com/ja-jp/bluexp-setup-admin/task-install-connector-on-prem.html#step-4-set-up-cloud-permissions)[オンプレミス環境の権限を設定する](https://docs.netapp.com/ja-jp/bluexp-setup-admin/task-install-connector-on-prem.html#step-4-set-up-cloud-permissions)["](https://docs.netapp.com/ja-jp/bluexp-setup-admin/task-install-connector-on-prem.html#step-4-set-up-cloud-permissions)
- ["](https://docs.netapp.com/ja-jp/bluexp-setup-admin/task-prepare-restricted-mode.html#step-6-prepare-cloud-permissions)[制](https://docs.netapp.com/ja-jp/bluexp-setup-admin/task-prepare-restricted-mode.html#step-6-prepare-cloud-permissions)[限モードの権限を設定します](https://docs.netapp.com/ja-jp/bluexp-setup-admin/task-prepare-restricted-mode.html#step-6-prepare-cloud-permissions)["](https://docs.netapp.com/ja-jp/bluexp-setup-admin/task-prepare-restricted-mode.html#step-6-prepare-cloud-permissions)
- ["](https://docs.netapp.com/ja-jp/bluexp-setup-admin/task-prepare-private-mode.html#step-6-prepare-cloud-permissions)[プライ](https://docs.netapp.com/ja-jp/bluexp-setup-admin/task-prepare-private-mode.html#step-6-prepare-cloud-permissions)[ベ](https://docs.netapp.com/ja-jp/bluexp-setup-admin/task-prepare-private-mode.html#step-6-prepare-cloud-permissions)[ートモードの権限を設定します](https://docs.netapp.com/ja-jp/bluexp-setup-admin/task-prepare-private-mode.html#step-6-prepare-cloud-permissions)["](https://docs.netapp.com/ja-jp/bluexp-setup-admin/task-prepare-private-mode.html#step-6-prepare-cloud-permissions)

## <span id="page-5-0"></span>**BlueXP**の**Azure**クレデンシャルとマーケットプレイスサブスク リプションを管理

Azureクレデンシャルを追加および管理して、Azureサブスクリプションのクラウドリソ ースの導入と管理に必要な権限をBlueXPに付与する。複数の Azure Marketplace サブス クリプションを管理する場合は、それぞれのサブスクリプションを、クレデンシャルペ ージから別々の Azure クレデンシャルに割り当てることができます。

複数の Azure クレデンシャルを使用する場合や、複数の Azure Marketplace サブスクリプションを Cloud Volumes ONTAP に使用する場合は、このページの手順に従います。

#### 概要

Azureサブスクリプションと資格情報をBlueXPに追加するには、2つの方法があります。

- 1. 追加の Azure サブスクリプションを Azure 管理 ID に関連付けます。
- 2. 別のAzureクレデンシャルを使用してCloud Volumes ONTAP を導入する場合は、サービスプリンシパルを 使用してAzure権限を付与し、そのクレデンシャルをBlueXPに追加します。

### 追加の**Azure**サブスクリプションを管理対象**ID**に関連付けます

BlueXPを使用すると、Cloud Volumes ONTAP を導入するAzureクレデンシャルとAzureサブスクリプション を選択できます。管理対象に別の Azure サブスクリプションを選択することはできません を関連付けない限 り、アイデンティティプロファイルを作成します ["](https://docs.microsoft.com/en-us/azure/active-directory/managed-identities-azure-resources/overview)[管理された](https://docs.microsoft.com/en-us/azure/active-directory/managed-identities-azure-resources/overview) [ID"](https://docs.microsoft.com/en-us/azure/active-directory/managed-identities-azure-resources/overview) それらの登録と。

#### このタスクについて

管理対象 ID はです ["](#page-2-1)[最](#page-2-1)[初の](#page-2-1) [Azure](#page-2-1) [アカウント](#page-2-1)["](#page-2-1) BlueXPからコネクタを展開すると、コネクタを展開する と、BlueXPはBlueXP Operatorロールを作成し、Connector仮想マシンに割り当てました。

#### 手順

- 1. Azure ポータルにログインします。
- 2. [ サブスクリプション ] サービスを開き、 Cloud Volumes ONTAP を展開するサブスクリプションを選択し ます。
- 3. [Access control(IAM)]\*を選択します。
	- a. **>**[ロール割り当ての追加]\*を選択し、権限を追加します。
		- BlueXP Operator \*ロールを選択します。

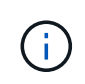

BlueXP Operatorは、コネクタポリシーで指定されているデフォルト名です。ロー ルに別の名前を選択した場合は、代わりにその名前を選択します。

- 仮想マシン \* へのアクセスを割り当てます。
- Connector 仮想マシンが作成されたサブスクリプションを選択します。
- Connector 仮想マシンを選択します。
- [ 保存( Save ) ] を選択します。
- 4. 追加のサブスクリプションについても、この手順を繰り返します。

#### 結果

新しい作業環境を作成するときに、管理対象 ID プロファイルに対して複数の Azure サブスクリプションから 選択できるようになりました。

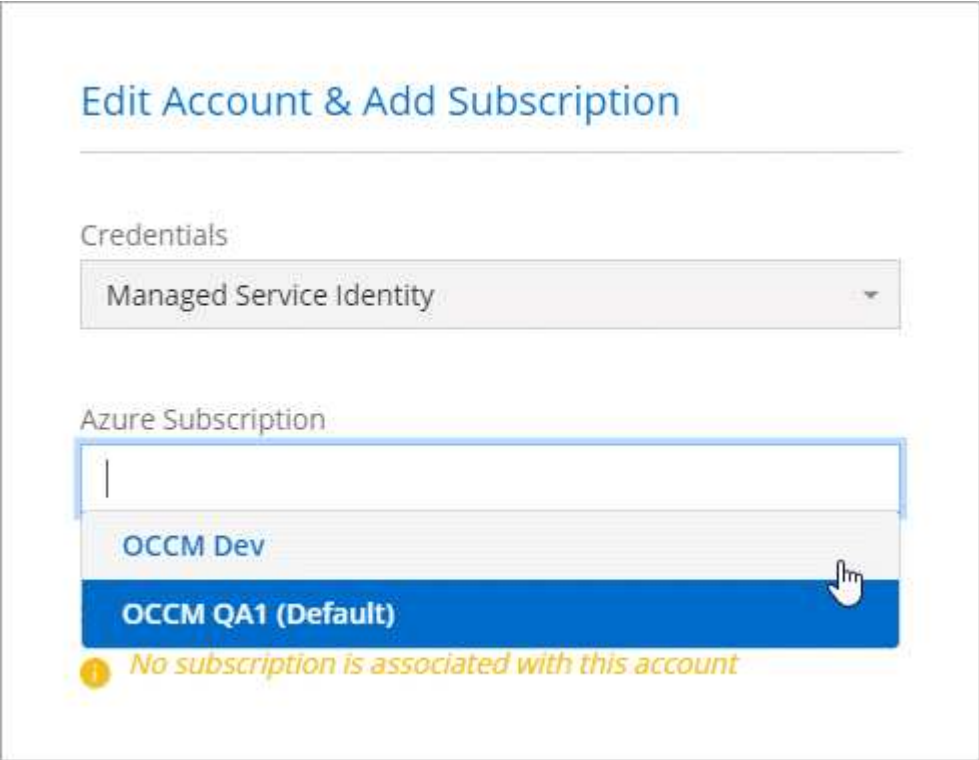

## **Azure**クレデンシャルを**BlueXP**に追加します

BlueXPからConnectorを展開すると、BlueXPでは、必要な権限を持つシステム割り当ての管理対象IDを仮想 マシンで使用できるようになります。Cloud Volumes ONTAP 用の新しい作業環境を作成すると、デフォルト でAzureクレデンシャルが選択されます。

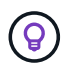

既存のシステムに Connector ソフトウェアを手動でインストールした場合、初期クレデンシャ ルは追加されません。 ["Azure](#page-2-1) [のクレデンシャルと権限について説明します](#page-2-1)["](#page-2-1)。

different azureクレデンシャルを使用してCloud Volumes ONTAPを導入する場合は、各Azureアカウント のMicrosoft Entra IDでサービスプリンシパルを作成して設定し、必要な権限を付与する必要があります。その 後、新しい資格情報をBlueXPに追加できます。

サービスプリンシパルを使用して**Azure**権限を付与します

BlueXPには、Azureで処理を実行するための権限が必要です。Azureアカウントに必要な権限を付与するに は、Microsoft Entra IDでサービスプリンシパルを作成して設定し、BlueXPに必要なAzureクレデンシャルを取 得します。

このタスクについて

次の図は、Azureで処理を実行するための権限をBlueXPが取得する方法を示しています。1つ以上のAzureサ ブスクリプションに関連付けられたサービスプリンシパルオブジェクトは、Microsoft Entra IDではBlueXPを 表し、必要な権限を許可するカスタムロールに割り当てられます。

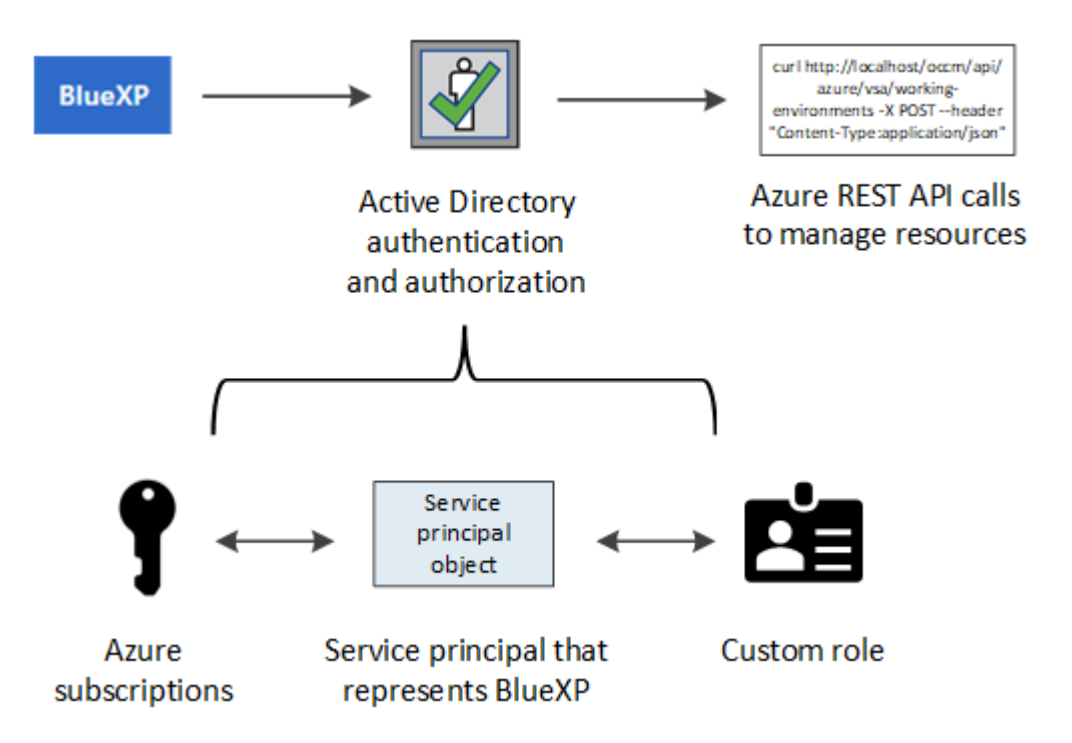

手順

- 1. [Microsoft Entra](#page-7-0)[アプリケーションの作成](#page-7-0)。
- 2. [アプリケーションをロールに割り当てます]。
- 3. [Windows Azure Service Management API](#page-11-0) [権限を追加します。](#page-11-0)
- 4. [アプリケーション](#page-12-0) [ID](#page-12-0) [とデ](#page-12-0)[ィ](#page-12-0)[レクトリ](#page-12-0) [ID](#page-12-0) [を](#page-12-0)[取得](#page-12-0)[します](#page-12-0)。
- 5. [クライアントシークレットを作成します]。

<span id="page-7-0"></span>**Microsoft Entra**アプリケーションの作成

BlueXPでロールベースアクセス制御に使用できるMicrosoft Entraアプリケーションとサービスプリンシパルを 作成します。

手順

1. Active Directoryアプリケーションを作成し、そのアプリケーションをロールに割り当てる権限がAzureに あることを確認します。

詳細については、を参照してください ["Microsoft Azure](https://docs.microsoft.com/en-us/azure/active-directory/develop/howto-create-service-principal-portal#required-permissions/) [のド](https://docs.microsoft.com/en-us/azure/active-directory/develop/howto-create-service-principal-portal#required-permissions/)[キュメ](https://docs.microsoft.com/en-us/azure/active-directory/develop/howto-create-service-principal-portal#required-permissions/)[ント](https://docs.microsoft.com/en-us/azure/active-directory/develop/howto-create-service-principal-portal#required-permissions/)[:「](https://docs.microsoft.com/en-us/azure/active-directory/develop/howto-create-service-principal-portal#required-permissions/) [Required permissions"](https://docs.microsoft.com/en-us/azure/active-directory/develop/howto-create-service-principal-portal#required-permissions/)

2. Azureポータルで、\* Microsoft Entra ID \*サービスを開きます。

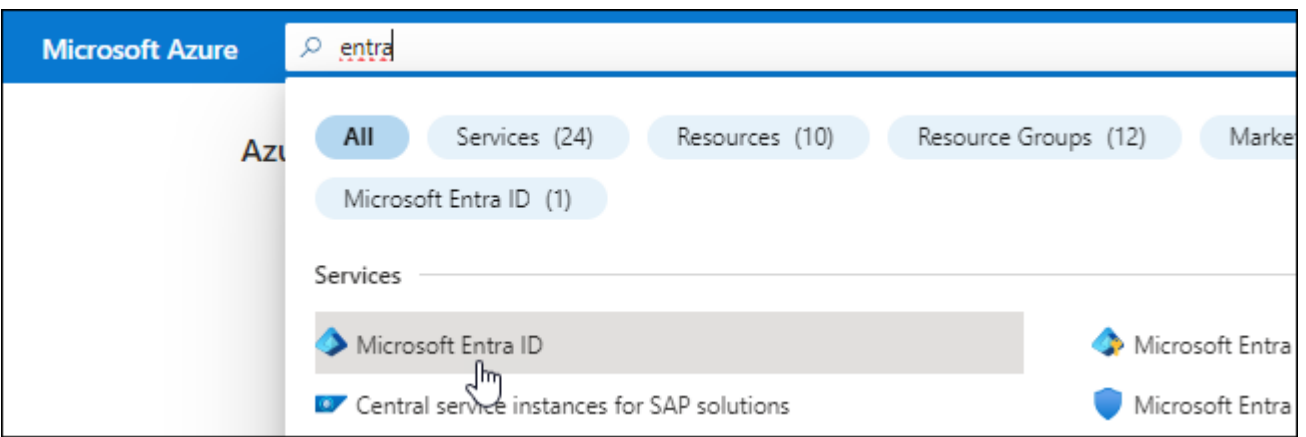

- 3. メニューで\*アプリ登録\*を選択します。
- 4. [New registration]\*を選択します。
- 5. アプリケーションの詳細を指定します。

◦ \* 名前 \* :アプリケーションの名前を入力します。

◦ アカウントの種類:アカウントの種類を選択します(すべてのアカウントはBlueXPで動作します)。

◦ \* リダイレクト URI \*: このフィールドは空白のままにできます。

6. [\*Register] を選択します。

AD アプリケーションとサービスプリンシパルを作成しておきます。

結果

AD アプリケーションとサービスプリンシパルを作成しておきます。

アプリケーションをロールに割り当てます

Azureで権限を持つように、サービスプリンシパルを1つ以上のAzureサブスクリプションにバインドし、カス タムの「BlueXP Operator」ロールを割り当てる必要があります。

手順

1. カスタムロールを作成します。

Azureカスタムロールは、Azureポータル、Azure PowerShell、Azure CLI、またはREST APIを使用して作 成できます。Azure CLIを使用してロールを作成する手順を次に示します。別の方法を使用する場合は、 を参照してください。 ["Azure](https://learn.microsoft.com/en-us/azure/role-based-access-control/custom-roles#steps-to-create-a-custom-role) [に関するド](https://learn.microsoft.com/en-us/azure/role-based-access-control/custom-roles#steps-to-create-a-custom-role)[キュメ](https://learn.microsoft.com/en-us/azure/role-based-access-control/custom-roles#steps-to-create-a-custom-role)[ント](https://learn.microsoft.com/en-us/azure/role-based-access-control/custom-roles#steps-to-create-a-custom-role)["](https://learn.microsoft.com/en-us/azure/role-based-access-control/custom-roles#steps-to-create-a-custom-role)

- a. の内容をコピーします ["Connector](https://docs.netapp.com/ja-jp/bluexp-setup-admin/reference-permissions-azure.html)[のカスタムロールの権限](https://docs.netapp.com/ja-jp/bluexp-setup-admin/reference-permissions-azure.html)["](https://docs.netapp.com/ja-jp/bluexp-setup-admin/reference-permissions-azure.html) JSONファイルに保存します。
- b. 割り当て可能なスコープに Azure サブスクリプション ID を追加して、 JSON ファイルを変更しま す。

ユーザが Cloud Volumes ONTAP システムを作成する Azure サブスクリプションごとに ID を追加する 必要があります。

▪ 例 \*

```
"AssignableScopes": [
"/subscriptions/d333af45-0d07-4154-943d-c25fbzzzzzzz",
"/subscriptions/54b91999-b3e6-4599-908e-416e0zzzzzzz",
"/subscriptions/398e471c-3b42-4ae7-9b59-ce5bbzzzzzzz"
```
c. JSON ファイルを使用して、 Azure でカスタムロールを作成します。

次の手順は、 Azure Cloud Shell で Bash を使用してロールを作成する方法を示しています。

- 開始 ["Azure Cloud Shell](https://docs.microsoft.com/en-us/azure/cloud-shell/overview) [の](https://docs.microsoft.com/en-us/azure/cloud-shell/overview)[略](https://docs.microsoft.com/en-us/azure/cloud-shell/overview)["](https://docs.microsoft.com/en-us/azure/cloud-shell/overview) Bash 環境を選択します。
- JSON ファイルをアップロードします。

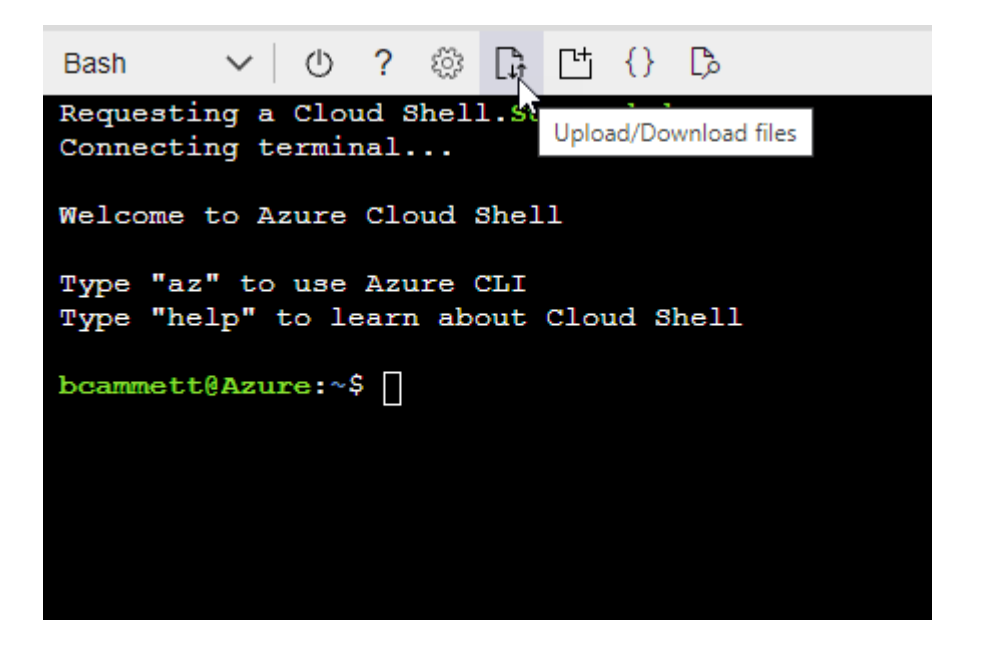

▪ Azure CLIを使用してカスタムロールを作成します。

az role definition create --role-definition Connector Policy.json

これで、Connector仮想マシンに割り当てることができるBlueXP Operatorというカスタムロール が作成されました。

- 2. ロールにアプリケーションを割り当てます。
	- a. Azure ポータルで、 \* Subscriptions \* サービスを開きます。
	- b. サブスクリプションを選択します。
	- c. [アクセス制御(IAM)]>[追加]>[ロール割り当ての追加]\*を選択します。
	- d. [ロール]タブで、**[BlueXP Operator]\***ロールを選択し、[次へ]\*を選択します。
	- e. [\* Members\* (メンバー \* ) ] タブで、次の手順を実行します。

▪ [\* ユーザー、グループ、またはサービスプリンシパル \* ] を選択したままにします。

▪ [メンバーの選択]\*を選択します。

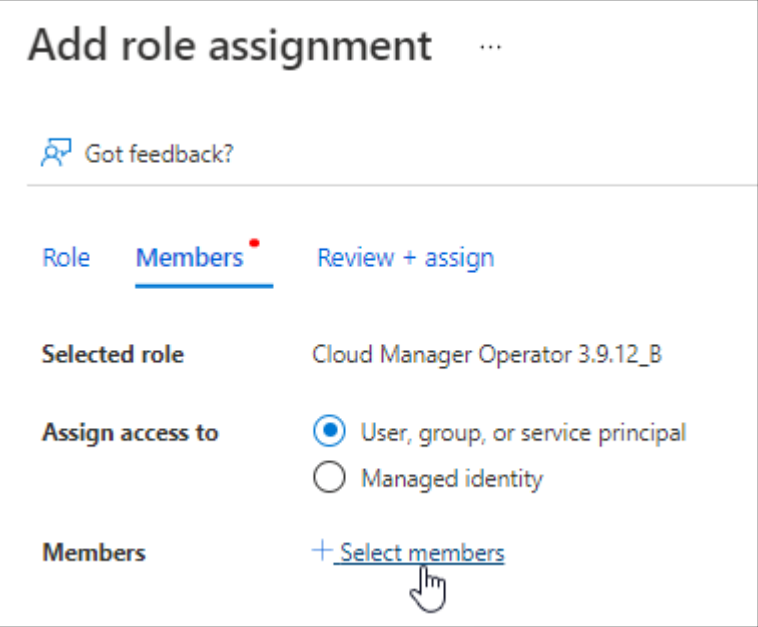

▪ アプリケーションの名前を検索します。

次に例を示します。

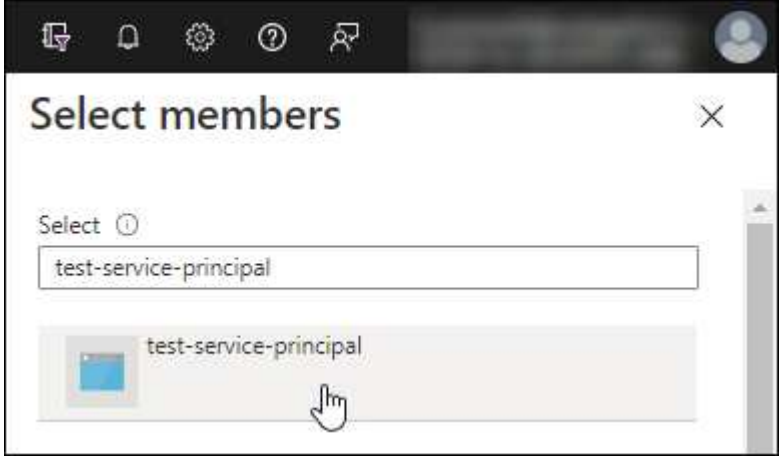

- アプリケーションを選択し、\*選択\*を選択します。
- 「 \* 次へ \* 」を選択します。

f. [Review + Assign]\*を選択します。

サービスプリンシパルに、 Connector の導入に必要な Azure 権限が付与されるようになりました。

Cloud Volumes ONTAP を複数の Azure サブスクリプションから導入する場合は、サービスプリンシパル を各サブスクリプションにバインドする必要があります。BlueXPを使用すると、Cloud Volumes ONTAP の導入時に使用するサブスクリプションを選択できます。

#### <span id="page-11-0"></span>**Windows Azure Service Management API** 権限を追加します

サービスプリンシパルに「 Windows Azure Service Management API 」の権限が必要です。

#### 手順

- 1. Microsoft Entra ID \*サービスで、\*アプリ登録\*を選択し、アプリケーションを選択します。
- 2. [API permissions]>[Add a permission]\*を選択します。
- 3. Microsoft API\* で、 \* Azure Service Management \* を選択します。

## **Request API permissions**

Select an API

Microsoft APIs APIs my organization uses My APIs

#### Commonly used Microsoft APIs

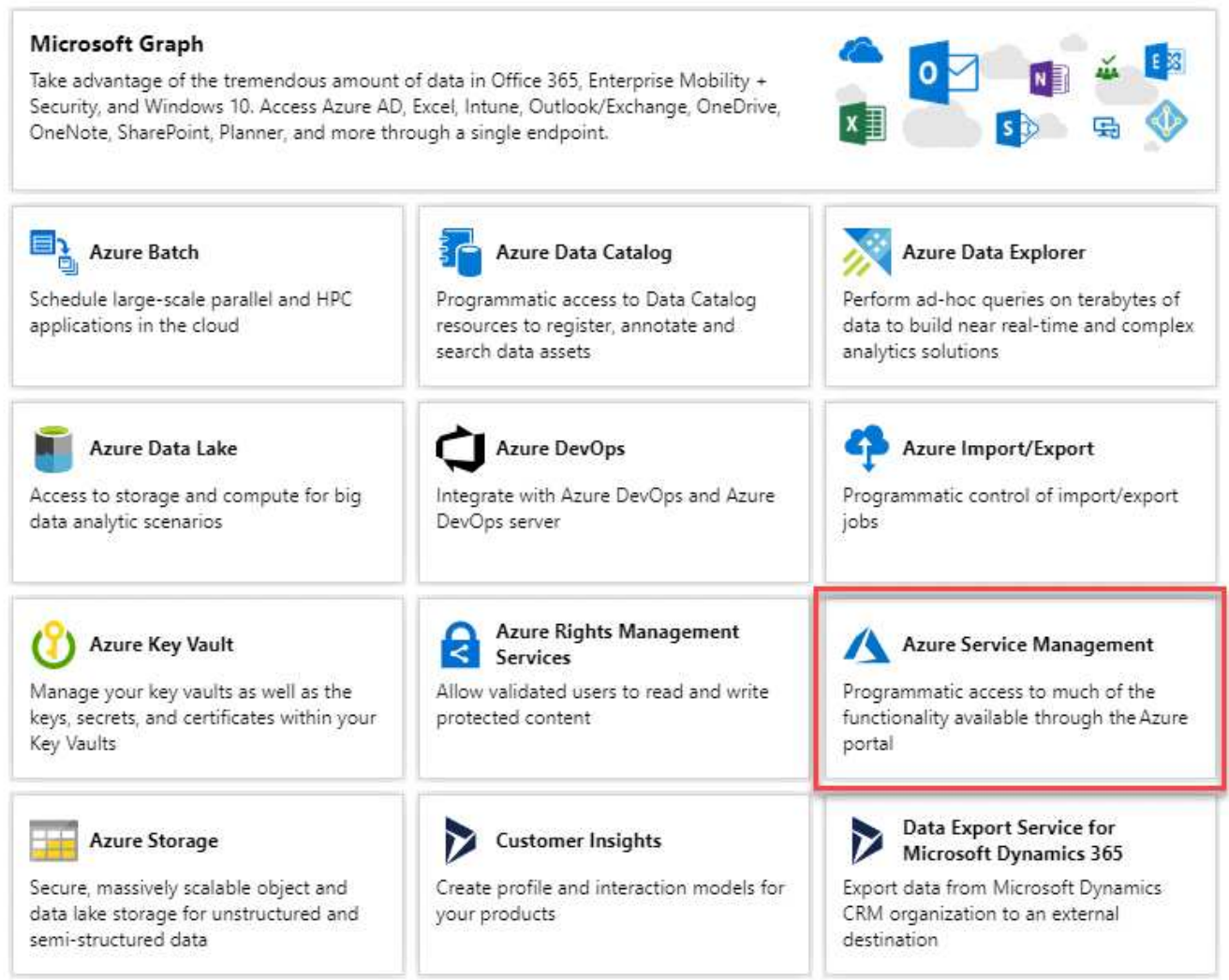

4. を選択し、[Add permissions]\*を選択します。

### **Request API permissions**

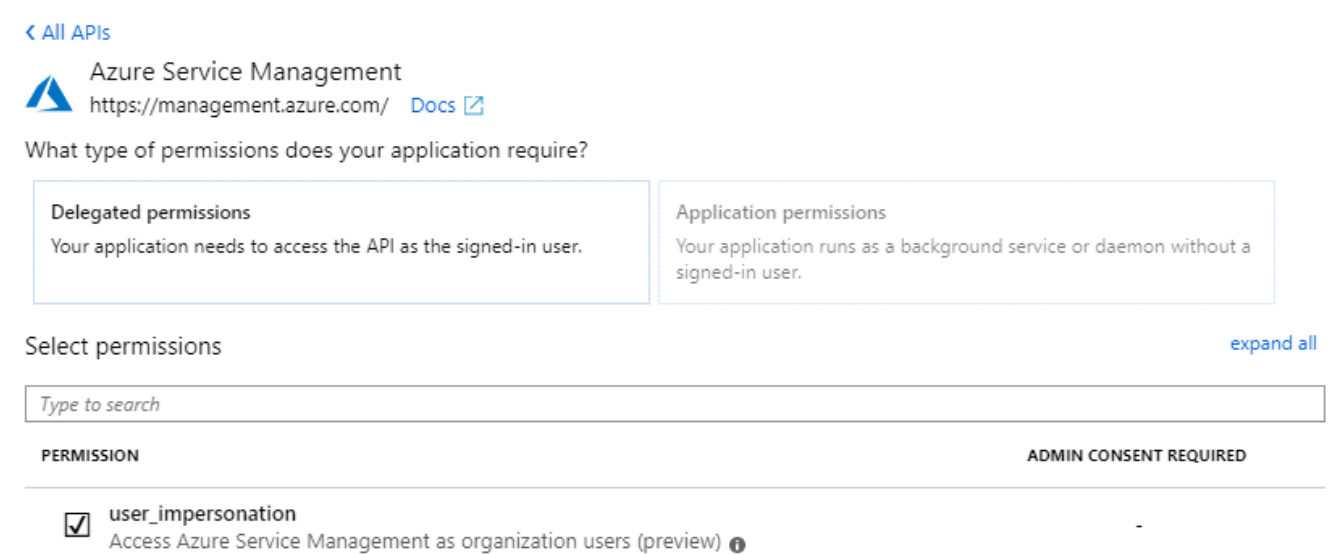

<span id="page-12-0"></span>アプリケーション **ID** とディレクトリ **ID** を取得します

AzureアカウントをBlueXPに追加するときは、アプリケーション(クライアント)IDとディレクトリ(テナン ト)IDを指定する必要があります。BlueXPでは、プログラムでサインインするためにIDが使用されます。

手順

1. Microsoft Entra ID \*サービスで、\*アプリ登録\*を選択し、アプリケーションを選択します。

2. アプリケーション(クライアント) ID \* とディレクトリ(テナント) ID \* をコピーします。

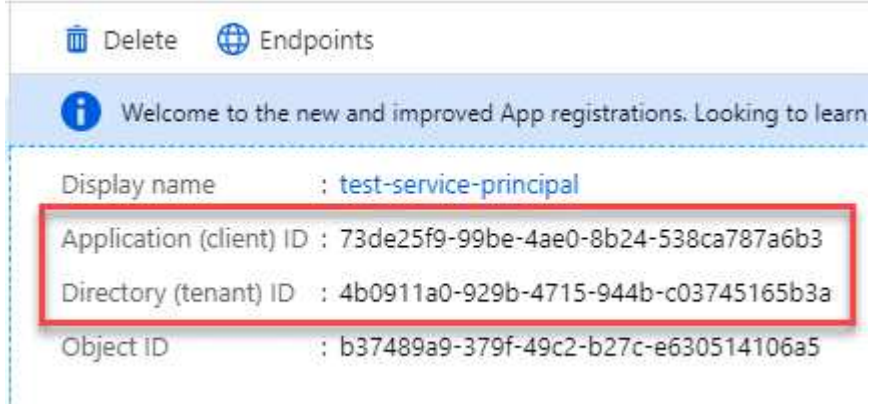

AzureアカウントをBlueXPに追加するときは、アプリケーション(クライアント)IDとディレクトリ(テ ナント)IDを指定する必要があります。BlueXPでは、プログラムでサインインするためにIDが使用されま す。

クライアントシークレットを作成します

クライアントシークレットを作成し、そのシークレットの値をBlueXPに提供して、BlueXPがMicrosoft Entra IDで認証できるようにする必要があります。

- 1. Microsoft Entra ID \*サービスを開きます。
- 2. \*アプリ登録\*を選択し、アプリケーションを選択します。
- 3. [Certificates & secrets]>[New client secret]\*を選択します。
- 4. シークレットと期間の説明を入力します。
- 5. 「 \* 追加」を選択します。
- 6. クライアントシークレットの値をコピーします。

#### Client secrets

A secret string that the application uses to prove its identity when requesting a token. Also can be referred to as application password.

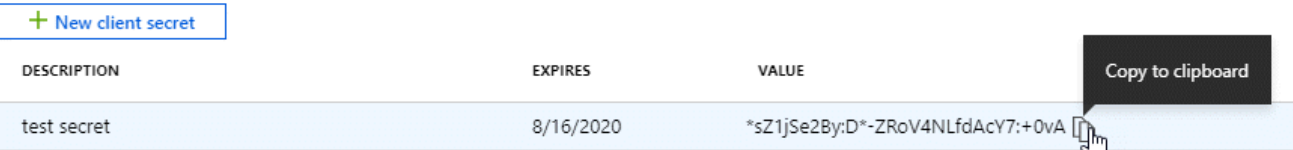

BlueXPでクライアントシークレットを使用してMicrosoft Entra IDで認証できるようになりました。

#### 結果

これでサービスプリンシパルが設定され、アプリケーション(クライアント) ID 、ディレクトリ(テナント ) ID 、およびクライアントシークレットの値をコピーしました。Azureアカウントを追加する場合 は、BlueXPでこの情報を入力する必要があります。

#### **BlueXP**にクレデンシャルを追加します

必要な権限を持つAzureアカウントを入力したら、そのアカウントのクレデンシャルをBlueXPに追加できま す。この手順を完了すると、複数の Azure クレデンシャルを使用して Cloud Volumes ONTAP を起動できま す。

作業を開始する前に

作成したクレデンシャルをクラウドプロバイダで使用できるようになるまでに数分かかることがあります。数 分待ってから、BlueXPに資格情報を追加します。

作業を開始する前に

BlueXP設定を変更する前にコネクタを作成する必要があります。 ["](https://docs.netapp.com/ja-jp/bluexp-setup-admin/concept-connectors.html#how-to-create-a-connector)[コネクタの作成方法を説明します](https://docs.netapp.com/ja-jp/bluexp-setup-admin/concept-connectors.html#how-to-create-a-connector)["](https://docs.netapp.com/ja-jp/bluexp-setup-admin/concept-connectors.html#how-to-create-a-connector)。

手順

1. BlueXPコンソールの右上で、[設定]アイコンを選択し、\*[クレデンシャル]\*を選択します。

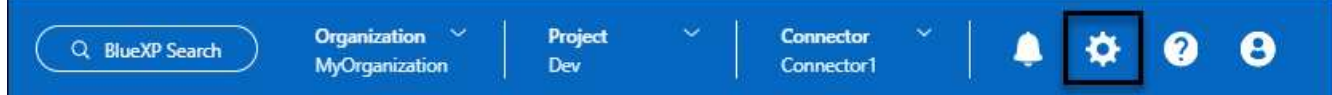

- 2. [クレデンシャルの追加]\*を選択し、ウィザードの手順に従います。
	- a. \* 資格情報の場所 \* : Microsoft Azure > Connector \* を選択します。
	- b. 資格情報の定義:必要な権限を付与するMicrosoft Entraサービスプリンシパルに関する情報を入力しま す。
- アプリケーション(クライアント)ID
- ディレクトリ(テナント)ID
- クライアントシークレット
- c. \* Marketplace サブスクリプション \*: 今すぐ登録するか、既存のサブスクリプションを選択して、 Marketplace サブスクリプションをこれらの資格情報に関連付けます。
- d. 確認:新しいクレデンシャルの詳細を確認し、\*[追加]\*を選択します。

結果

これで、から別のクレデンシャルセットに切り替えることができます [ 詳細と資格情報 ] ページ ["](https://docs.netapp.com/us-en/bluexp-cloud-volumes-ontap/task-deploying-otc-azure.html)[新しい作業](https://docs.netapp.com/us-en/bluexp-cloud-volumes-ontap/task-deploying-otc-azure.html) [環境を作成する場合](https://docs.netapp.com/us-en/bluexp-cloud-volumes-ontap/task-deploying-otc-azure.html)["](https://docs.netapp.com/us-en/bluexp-cloud-volumes-ontap/task-deploying-otc-azure.html)

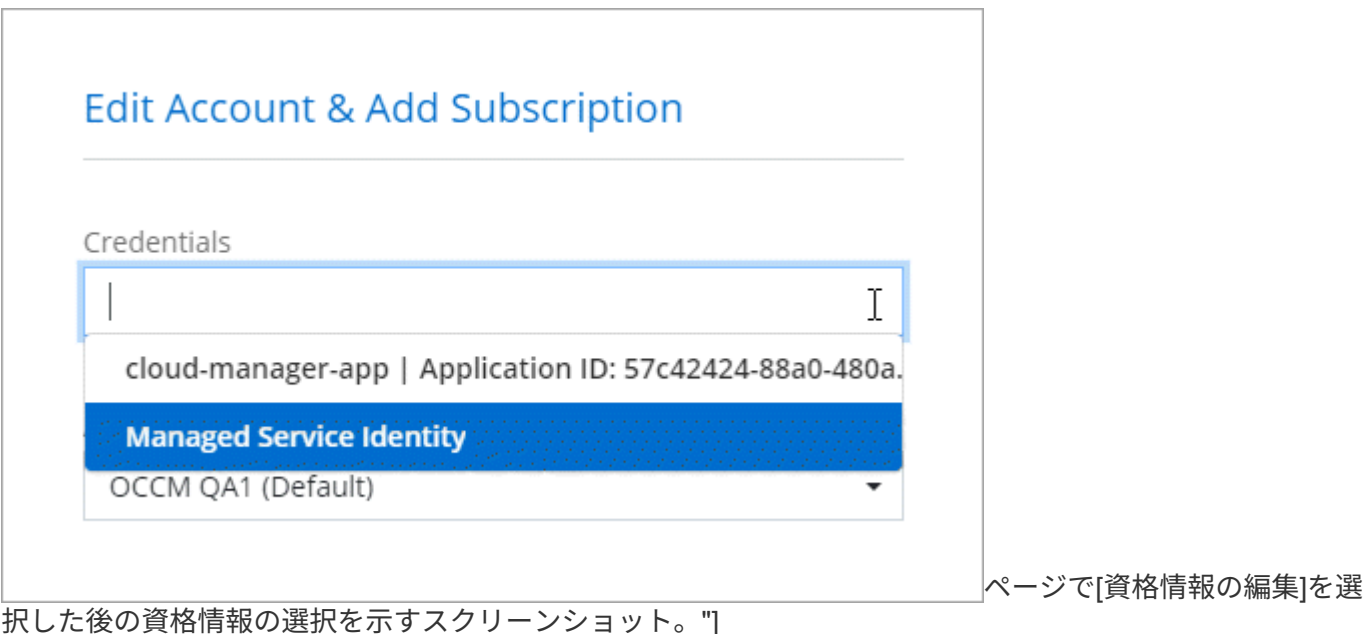

## 既存のクレデンシャルを管理する

Marketplaceサブスクリプションを関連付け、クレデンシャルを編集し、削除することで、BlueXPに追加済み のAzureクレデンシャルを管理します。

**Azure Marketplace**サブスクリプションをクレデンシャルに関連付けます

AzureのクレデンシャルをBlueXPに追加したら、Azure Marketplaceサブスクリプションをそれらのクレデン シャルに関連付けることができます。このサブスクリプションでは、従量課金制のCloud Volumes ONTAP シ ステムを作成したり、他のBlueXPサービスを使用したりできます。

資格情報をBlueXPに追加した後、Azure Marketplaceサブスクリプションを関連付けるシナリオは2つありま す。

- BlueXPに最初に資格情報を追加したときに、サブスクリプションを関連付けませんでした。
- Azureクレデンシャルに関連付けられているAzure Marketplaceサブスクリプションを変更する。

現行のMarketplaceサブスクリプションを新しいサブスクリプションに置き換えると、既存のCloud Volumes ONTAP作業環境とすべての新規作業環境のMarketplaceサブスクリプションが変更されます。 作業を開始する前に

BlueXP設定を変更する前にコネクタを作成する必要があります。 ["](https://docs.netapp.com/ja-jp/bluexp-setup-admin/concept-connectors.html#how-to-create-a-connector)[詳細をご確認ください](https://docs.netapp.com/ja-jp/bluexp-setup-admin/concept-connectors.html#how-to-create-a-connector)["](https://docs.netapp.com/ja-jp/bluexp-setup-admin/concept-connectors.html#how-to-create-a-connector)。

手順

- 1. BlueXPコンソールの右上で、[設定]アイコンを選択し、\*[クレデンシャル]\*を選択します。
- 2. 一連の資格情報のアクションメニューを選択し、\*サブスクリプションの関連付け\*を選択します。

コネクタに関連付けられているクレデンシャルを選択する必要があります。BlueXPに関連付けられている クレデンシャルにMarketplaceサブスクリプションを関連付けることはできません。

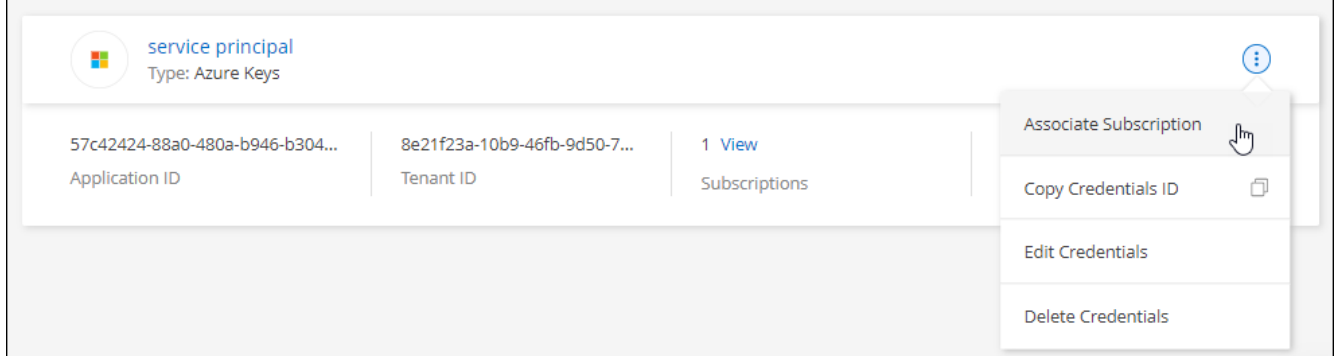

- 3. クレデンシャルを既存のサブスクリプションに関連付けるには、ダウンリストからサブスクリプションを 選択し、\*[関連付け]\*を選択します。
- 4. クレデンシャルを新しいサブスクリプションに関連付けるには、\*[サブスクリプションの追加]>[続行]\*を 選択し、Azure Marketplaceで次の手順を実行します。
	- a. プロンプトが表示されたら、Azureアカウントにログインします。
	- b. [サブスクライブ]\*を選択します。
	- c. フォームに必要事項を入力し、\* Subscribe \*を選択します。
	- d. サブスクリプションプロセスが完了したら、\*[今すぐアカウントを設定する]\*を選択します。

BlueXPのWebサイトにリダイレクトされます

- e. [サブスクリプションの割り当て\*]ページで、次の操作を行います。
	- このサブスクリプションを関連付けるBlueXP 組織またはアカウントを選択します。
	- [既存のサブスクリプションを置き換える]\*フィールドで、1つの組織またはアカウントの既存のサ ブスクリプションをこの新しいサブスクリプションに自動的に置き換えるかどうかを選択しま す。

BlueXP は、組織またはアカウントのすべてのクレデンシャルの既存のサブスクリプションをこの 新しいサブスクリプションに置き換えます。一連の資格情報がサブスクリプションに関連付けら れていない場合、この新しいサブスクリプションはこれらの資格情報に関連付けられません。

他のすべての組織またはアカウントについては、これらの手順を繰り返して手動でサブスクリプショ ンを関連付ける必要があります。

▪ [ 保存( Save ) ] を選択します。

[Azure Marketplace](https://netapp.hosted.panopto.com/Panopto/Pages/Embed.aspx?id=b7e97509-2ecf-4fa0-b39b-b0510109a318)[で](https://netapp.hosted.panopto.com/Panopto/Pages/Embed.aspx?id=b7e97509-2ecf-4fa0-b39b-b0510109a318)[BlueXP](https://netapp.hosted.panopto.com/Panopto/Pages/Embed.aspx?id=b7e97509-2ecf-4fa0-b39b-b0510109a318)[にサブスクライブ](https://netapp.hosted.panopto.com/Panopto/Pages/Embed.aspx?id=b7e97509-2ecf-4fa0-b39b-b0510109a318)

#### クレデンシャルを編集する

Azureサービスクレデンシャルの詳細を変更して、BlueXPでAzureクレデンシャルを編集します。たとえば、 サービスプリンシパルアプリケーション用に新しいシークレットが作成された場合は、クライアントシークレ ットの更新が必要になることがあります。

#### 手順

- 1. BlueXPコンソールの右上で、[設定]アイコンを選択し、\*[クレデンシャル]\*を選択します。
- 2. または[Account credentials]ページで、一連のクレデンシャルのアクションメニューを選択し、[Edit Credentials]\*を選択します。
- 3. 必要な変更を行い、\*適用\*を選択します。

クレデンシャルを削除

一連の資格情報が不要になった場合は、BlueXPから削除できます。削除できるのは、作業環境に関連付けら れていないクレデンシャルのみです。

#### 手順

- 1. BlueXPコンソールの右上で、[設定]アイコンを選択し、\*[クレデンシャル]\*を選択します。
- 2. または[Account credentials]ページで、一連のクレデンシャルのアクションメニューを選択し、[Delete Credentials]\*を選択します。
- 3. [削除]\*を選択して確定します。

Copyright © 2024 NetApp, Inc. All Rights Reserved. Printed in the U.S.このドキュメントは著作権によって保 護されています。著作権所有者の書面による事前承諾がある場合を除き、画像媒体、電子媒体、および写真複 写、記録媒体、テープ媒体、電子検索システムへの組み込みを含む機械媒体など、いかなる形式および方法に よる複製も禁止します。

ネットアップの著作物から派生したソフトウェアは、次に示す使用許諾条項および免責条項の対象となりま す。

このソフトウェアは、ネットアップによって「現状のまま」提供されています。ネットアップは明示的な保 証、または商品性および特定目的に対する適合性の暗示的保証を含み、かつこれに限定されないいかなる暗示 的な保証も行いません。ネットアップは、代替品または代替サービスの調達、使用不能、データ損失、利益損 失、業務中断を含み、かつこれに限定されない、このソフトウェアの使用により生じたすべての直接的損害、 間接的損害、偶発的損害、特別損害、懲罰的損害、必然的損害の発生に対して、損失の発生の可能性が通知さ れていたとしても、その発生理由、根拠とする責任論、契約の有無、厳格責任、不法行為(過失またはそうで ない場合を含む)にかかわらず、一切の責任を負いません。

ネットアップは、ここに記載されているすべての製品に対する変更を随時、予告なく行う権利を保有します。 ネットアップによる明示的な書面による合意がある場合を除き、ここに記載されている製品の使用により生じ る責任および義務に対して、ネットアップは責任を負いません。この製品の使用または購入は、ネットアップ の特許権、商標権、または他の知的所有権に基づくライセンスの供与とはみなされません。

このマニュアルに記載されている製品は、1つ以上の米国特許、その他の国の特許、および出願中の特許によ って保護されている場合があります。

権利の制限について:政府による使用、複製、開示は、DFARS 252.227-7013(2014年2月)およびFAR 5252.227-19(2007年12月)のRights in Technical Data -Noncommercial Items(技術データ - 非商用品目に関 する諸権利)条項の(b)(3)項、に規定された制限が適用されます。

本書に含まれるデータは商用製品および / または商用サービス(FAR 2.101の定義に基づく)に関係し、デー タの所有権はNetApp, Inc.にあります。本契約に基づき提供されるすべてのネットアップの技術データおよび コンピュータ ソフトウェアは、商用目的であり、私費のみで開発されたものです。米国政府は本データに対 し、非独占的かつ移転およびサブライセンス不可で、全世界を対象とする取り消し不能の制限付き使用権を有 し、本データの提供の根拠となった米国政府契約に関連し、当該契約の裏付けとする場合にのみ本データを使 用できます。前述の場合を除き、NetApp, Inc.の書面による許可を事前に得ることなく、本データを使用、開 示、転載、改変するほか、上演または展示することはできません。国防総省にかかる米国政府のデータ使用権 については、DFARS 252.227-7015(b)項(2014年2月)で定められた権利のみが認められます。

#### 商標に関する情報

NetApp、NetAppのロゴ、<http://www.netapp.com/TM>に記載されているマークは、NetApp, Inc.の商標です。そ の他の会社名と製品名は、それを所有する各社の商標である場合があります。